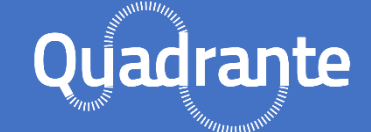

Un progetto di Fondazione CR Firenze e Giunti Psychometrics con Ufficio Scolastico Regionale per la Toscana, Le Chiavi della Città - Progetti

> Guida alla registrazione e all'accesso agli strumenti e alle risorse

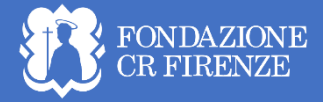

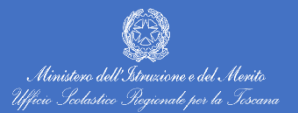

**OGIUNTI** 

LE CHIAVI DELLA CITTÀ®

# Indice

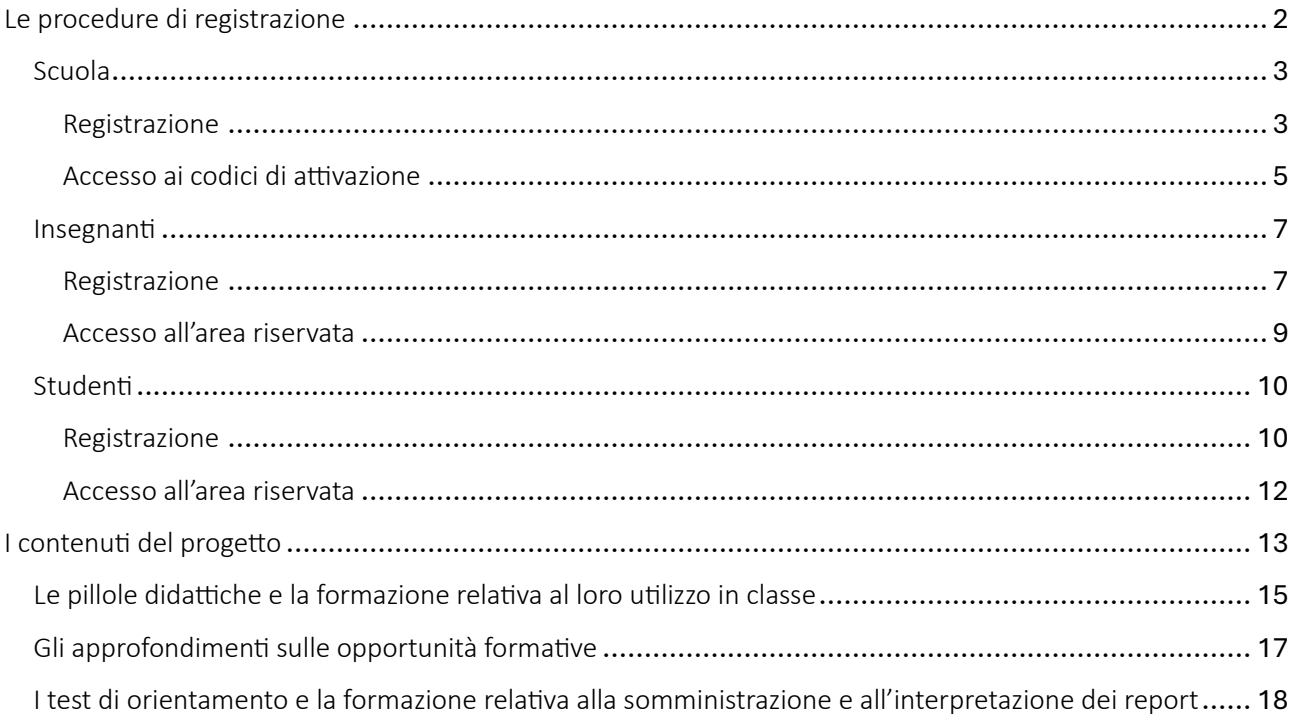

**Guida alla registrazione e all'accesso agli strumenti e alle risorse**

# <span id="page-2-0"></span>Le procedure di registrazione

In questa prima parte della guida sono illustrate le procedure necessarie alla registrazione delle scuole, degli insegnanti e degli studenti al portale di Progetto Quadrante.

Insegnanti e studenti non possono accedere ai contenuti della piattaforma se non dopo che la loro scuola avrà effettuato l'iscrizione. Solo una volta che la scuola sarà registrata al portale, infatti, potrà ottenere i codici di attivazione senza i quali gli insegnanti e gli studenti non potranno registrarsi a loro volta. Nello specifico si tratta di:

- un codice di attivazione insegnante (un unico codice valido per tutti gli insegnanti della scuola);
- un codice di attivazione studente (un unico codice valido per tutti gli studenti della scuola).

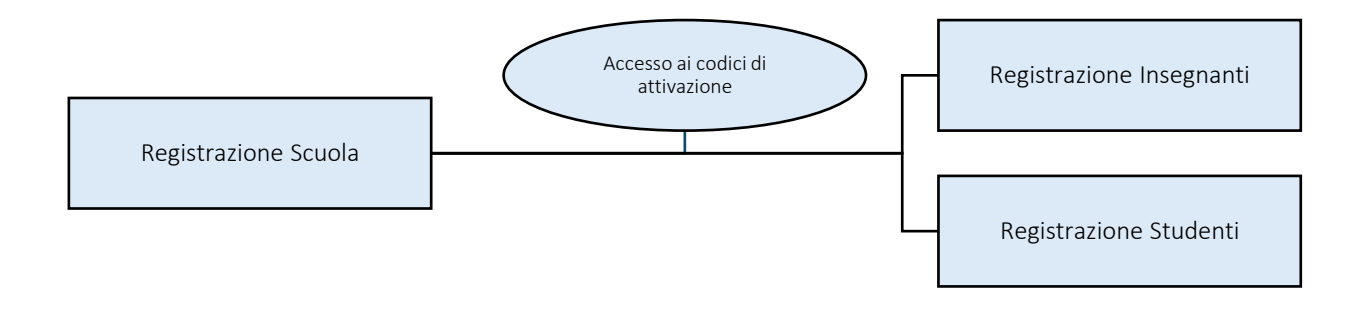

**Guida alla registrazione e all'accesso agli strumenti e alle risorse**

## <span id="page-3-0"></span>Scuola

### <span id="page-3-1"></span>Registrazione

Per iscrivere una scuola il Dirigente Scolastico (o il facente funzioni) deve:

- 1. Accedere al sito<https://www.progettoquadrante.it/>
- 2. Accedere alla sezione *Iscrivi la tua scuola*

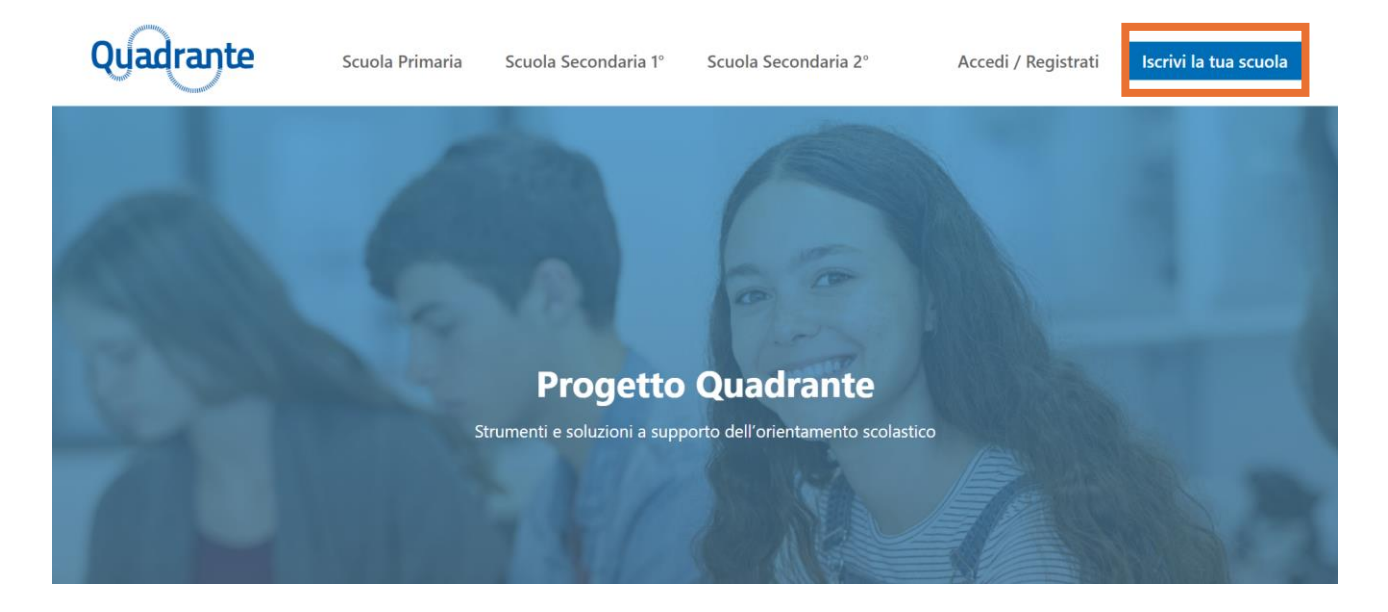

3. Compilare il form di iscrizione inserendo i dati richiesti

# ATTENZIONE! • Nel campo *Email della scuola* deve essere inserita una mail @istruzione.it. La password, per essere ritenuta sicura, deve contenere almeno una lettera maiuscola, un numero, un carattere speciale, deve essere di 9 caratteri e non deve contenere parole ripetitive o parole comuni. • Il campo *Email del referente* è a compilazione facoltativa. Si può compilare inserendo il contatto della persona che all'interno della scuola si occuperà del progetto. Se si vuole inserire un indirizzo istituzionale, prima verificare che sia abilitato alla ricezione dall'esterno.

• Nella sezione *Tipologia di scuola* può essere selezionata più di una tipologia (ad es. nel caso di Istituti Comprensivi).

#### **Guida alla registrazione e all'accesso agli strumenti e alle risorse**

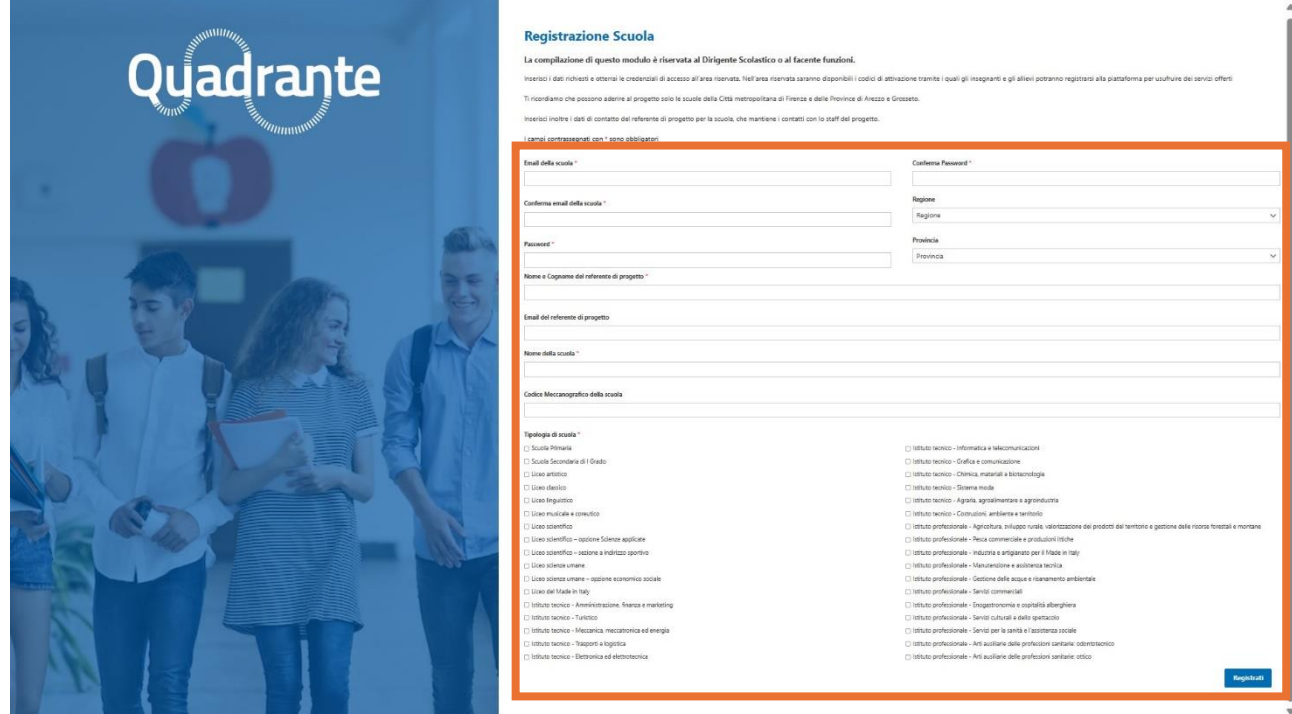

4. Cliccare sul pulsante *Registrati* per completare la registrazione

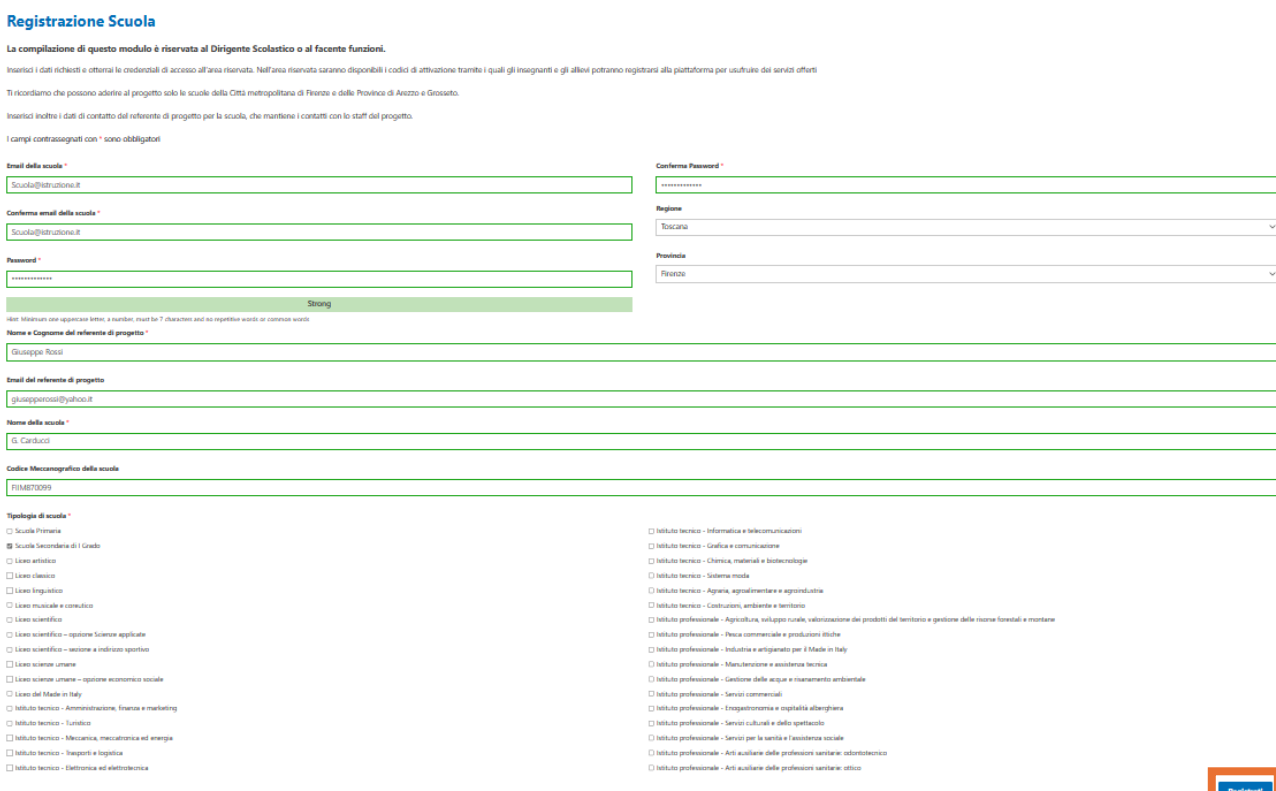

### **Guida alla registrazione e all'accesso agli strumenti e alle risorse**

Al termine della procedura, la scuola riceverà (all'indirizzo indicato nel campo *email della scuola*) un messaggio che confermerà l'avvenuta registrazione.

### <span id="page-5-0"></span>Accesso ai codici di attivazione

Per accedere ai codici di attivazione da comunicare a studenti e insegnanti affinché essi possano a loro volta registrarsi alla piattaforma, il Dirigente Scolastico (o il facente funzioni) deve:

- 1. Accedere al sito<https://www.progettoquadrante.it/>
- 2. Recarsi nella sezione *Accedi/Registrati*

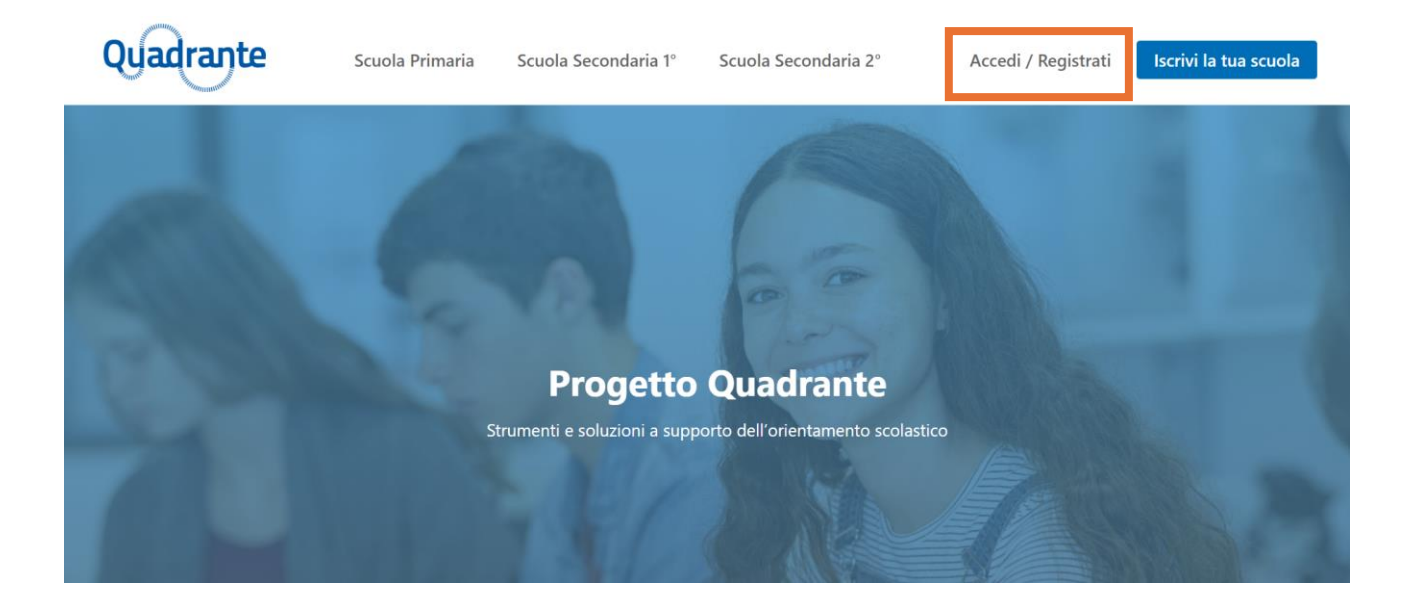

3. Nella sezione *Accedi*, inserire le credenziali indicate nel modulo di registrazione (email della scuola e password) e cliccare sul pulsante *Accedi*

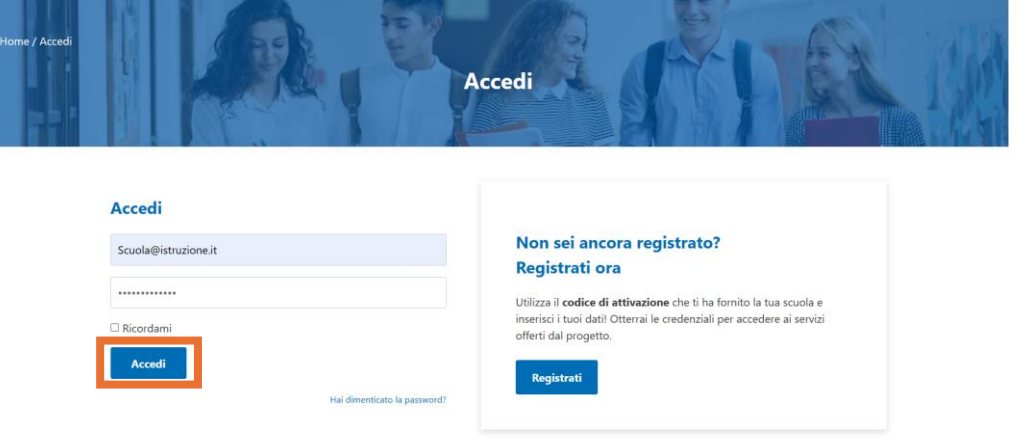

### **Guida alla registrazione e all'accesso agli strumenti e alle risorse**

4. Accedere alla sezione *Bacheca*

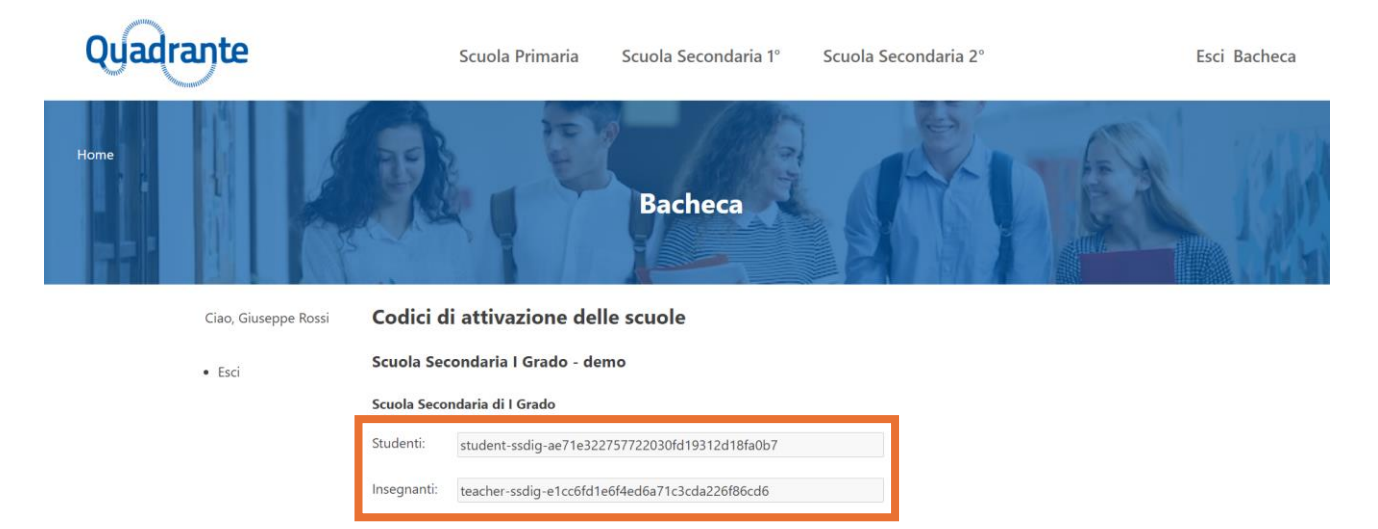

**Guida alla registrazione e all'accesso agli strumenti e alle risorse**

## <span id="page-7-0"></span>Insegnanti

### <span id="page-7-1"></span>Registrazione

Per registrarsi al portale gli insegnanti devono:

- 1. Accedere al sito<https://www.progettoquadrante.it/>
- 2. Accedere alla sezione *Accedi/Registrati*

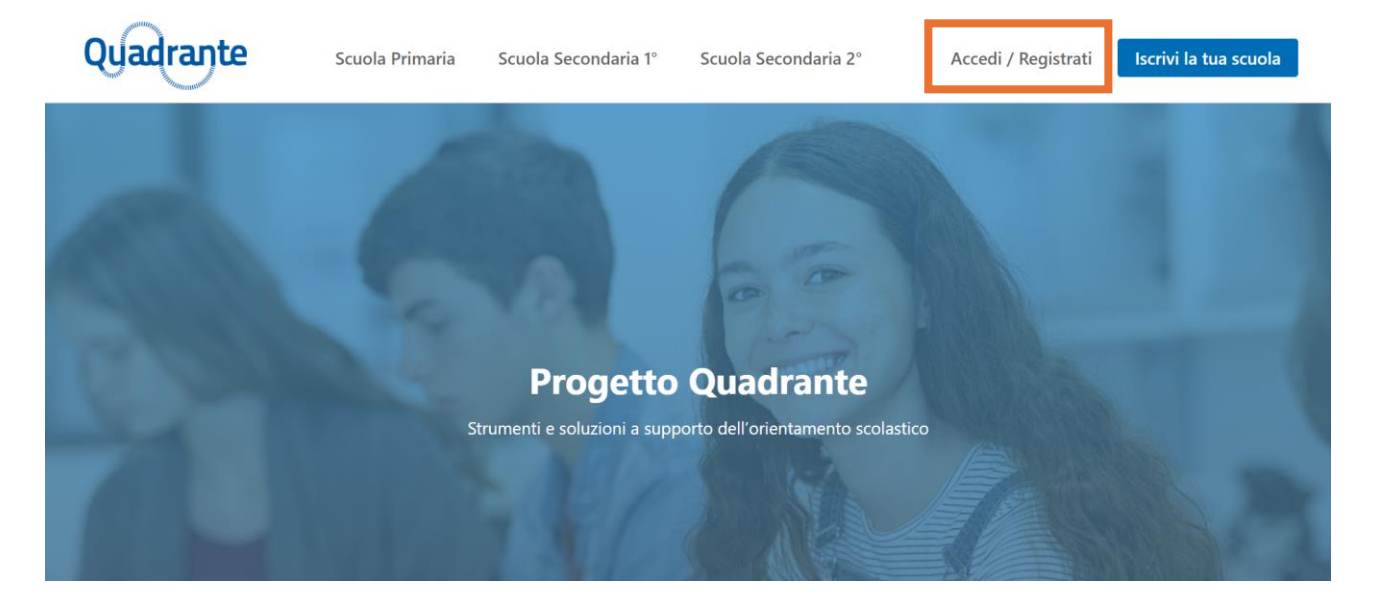

3. Cliccare sul pulsante *Registrati*

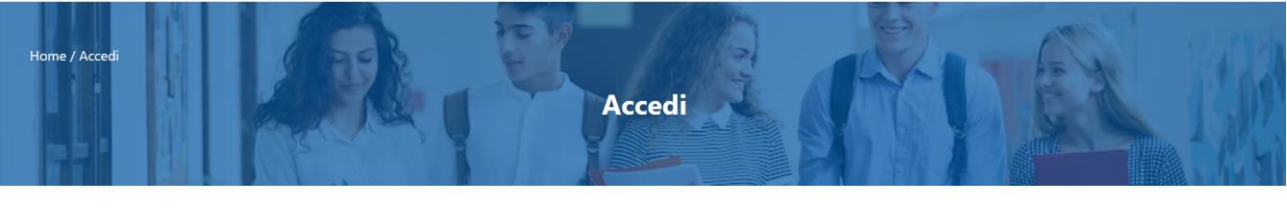

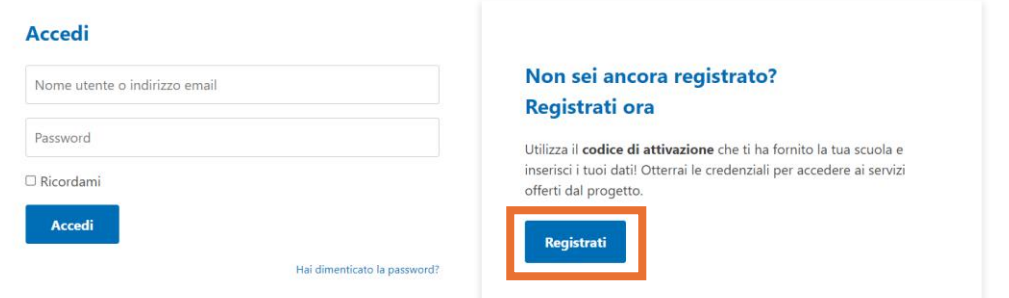

4. Compilare il form di iscrizione inserendo i dati richiesti

**Guida alla registrazione e all'accesso agli strumenti e alle risorse**

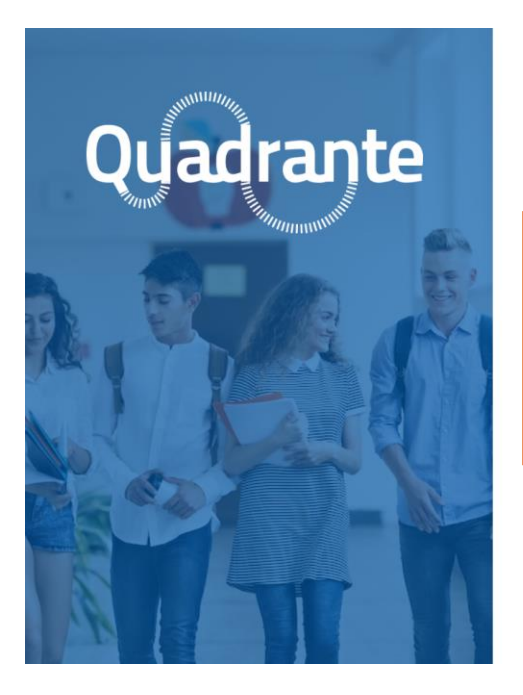

### **Registrati**

Inserisci i dati richiesti e otterrai le credenziali per accedere ai servizi offerti dal progetto.

Se non possiedi il codice di attivazione, contatta il referente della tua scuola.

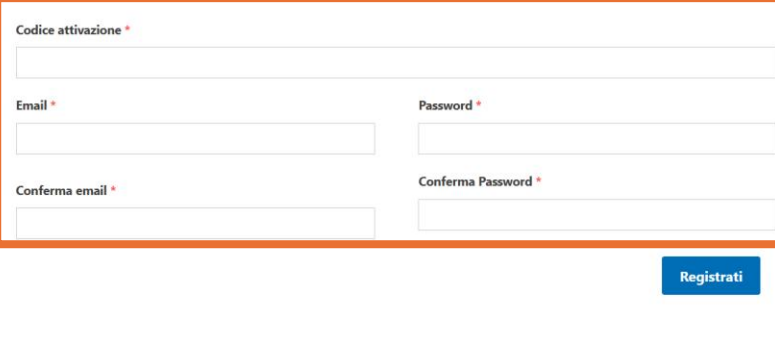

### **ATTENZIONE!**

- Nel campo *Codice attivazione* inserire il codice di attivazione ricevuto dalla scuola
- Nel campo *Email* indicare il proprio indirizzo mail. Nel caso si volesse indicare un indirizzo istituzionale, prima verificare che sia abilitato a ricevere posta dall'esterno.
- La password, per essere ritenuta sicura, deve contenere almeno una lettera maiuscola, un numero, un carattere speciale, deve essere di 9 caratteri e non deve contenere parole ripetitive o parole comuni.
- 5. Cliccare sul pulsante *Registrati* per completare la registrazione

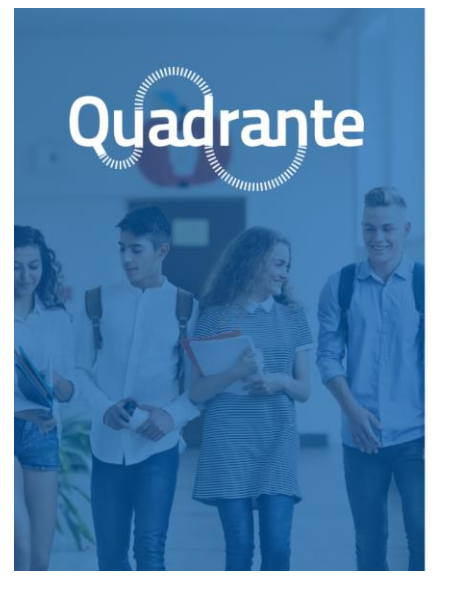

### **Registrati**

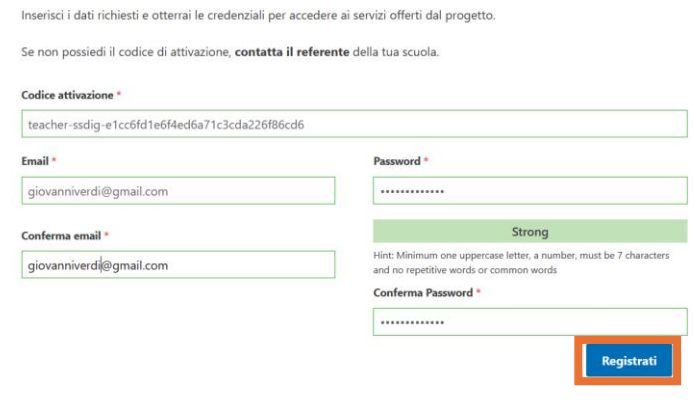

**Guida alla registrazione e all'accesso agli strumenti e alle risorse**

Al termine della procedura, gli insegnanti riceveranno (all'indirizzo indicato nel campo *Email*) un messaggio che confermerà l'avvenuta registrazione.

### <span id="page-9-0"></span>Accesso all'area riservata

Per accedere alla propria area riservata gli insegnanti devono:

- 1. Accedere al sito<https://www.progettoquadrante.it/>
- 2. Recarsi nella sezione *Accedi/Registrati*

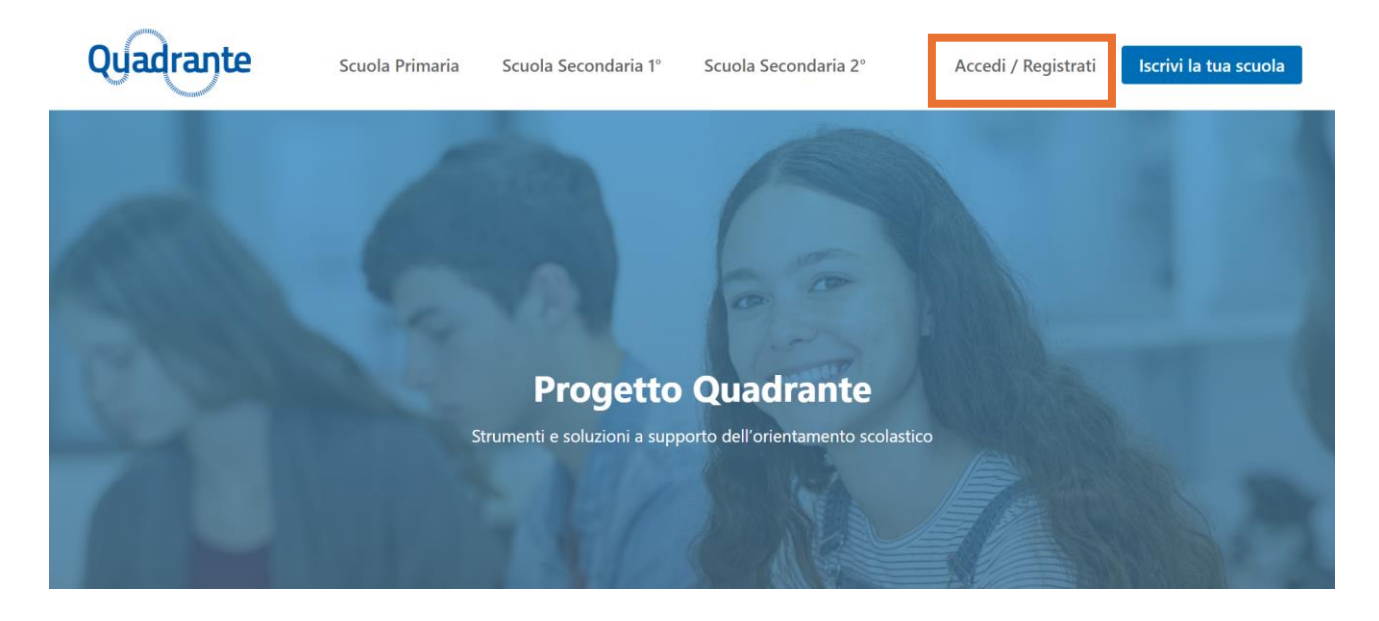

5. Nella sezione *Accedi*, inserire le credenziali indicate nel modulo di registrazione (email e password) e cliccare sul pulsante *Accedi*

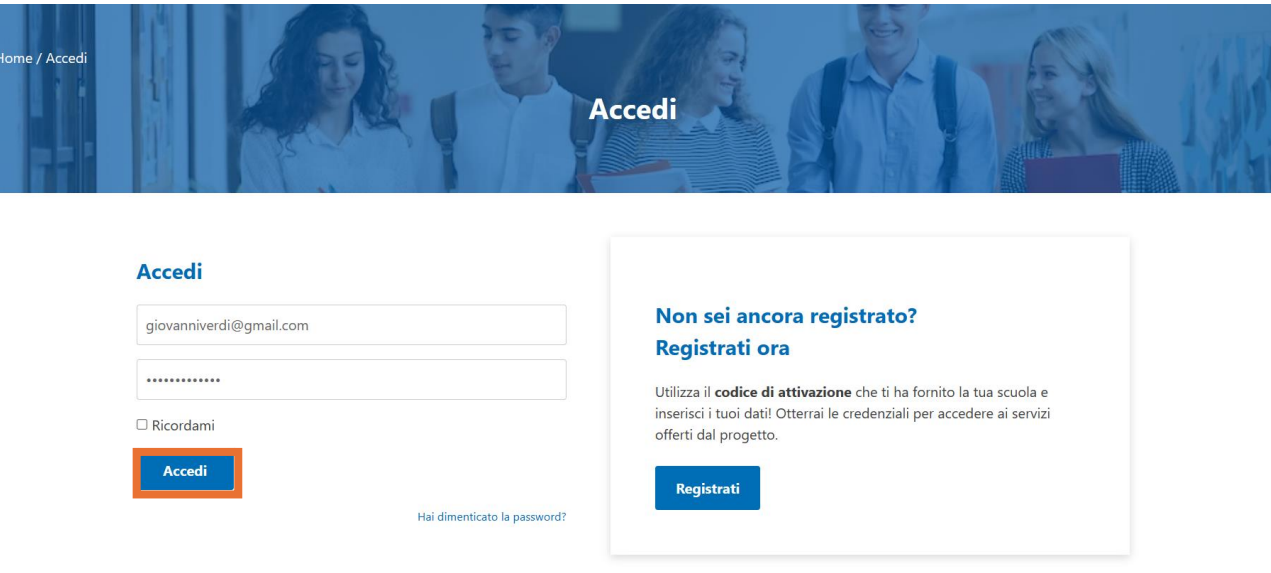

### **Guida alla registrazione e all'accesso agli strumenti e alle risorse**

# <span id="page-10-0"></span>**Studenti**

### <span id="page-10-1"></span>Registrazione

Per registrarsi al portale gli studenti devono:

- 1. Accedere al sito<https://www.progettoquadrante.it/>
- 2. Accedere alla sezione *Accedi/Registrati*

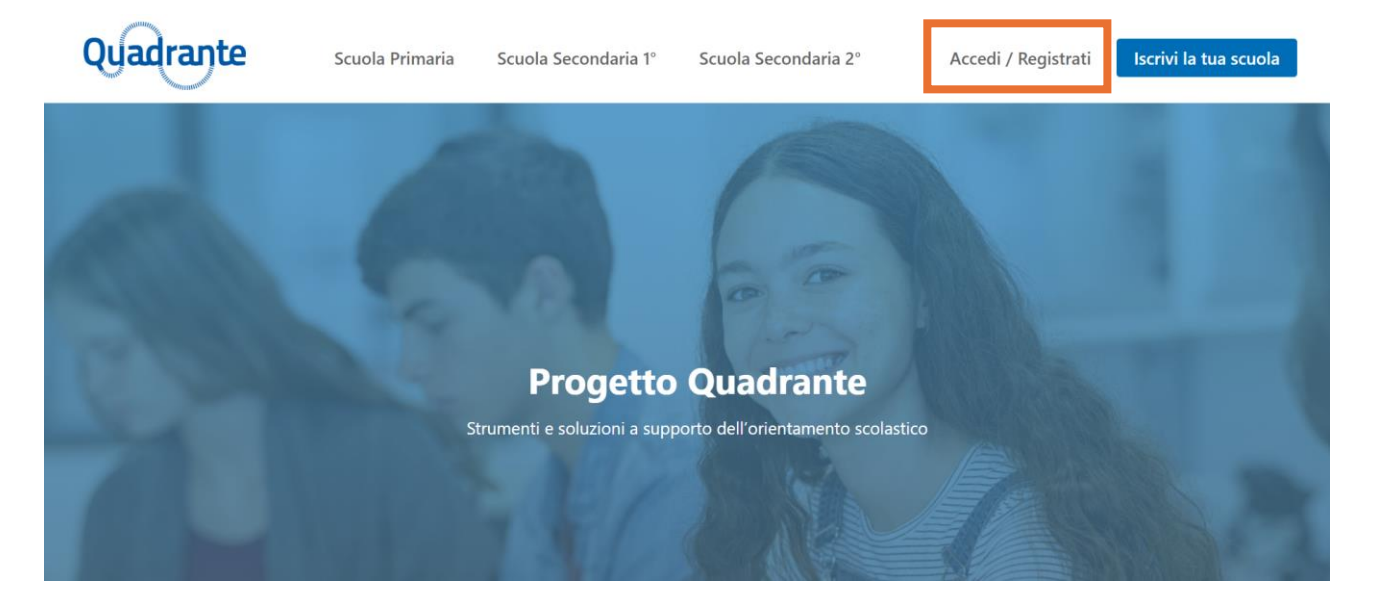

3. Cliccare sul pulsante *Registrati*

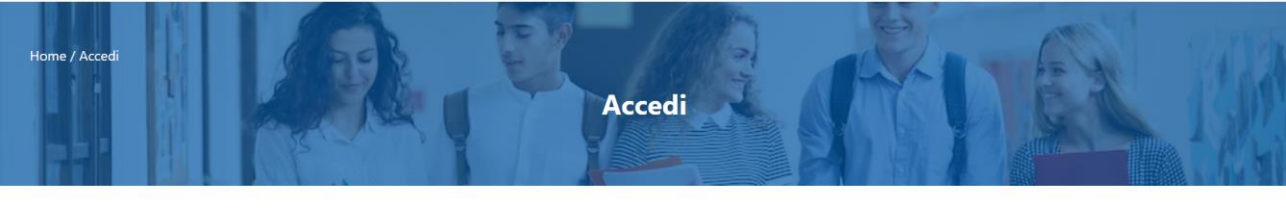

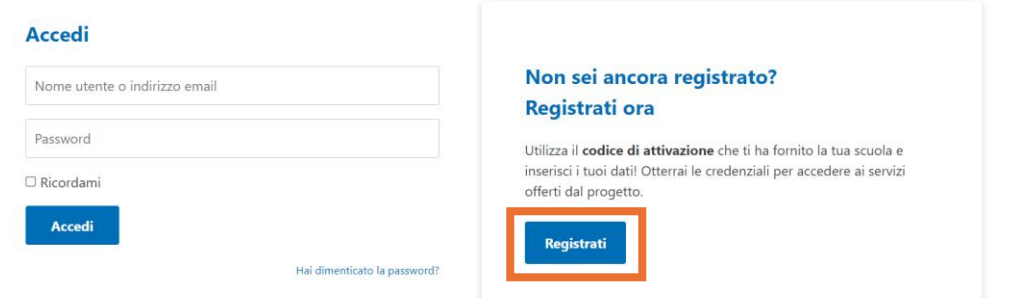

4. Compilare il form di iscrizione inserendo i dati richiesti

**Guida alla registrazione e all'accesso agli strumenti e alle risorse**

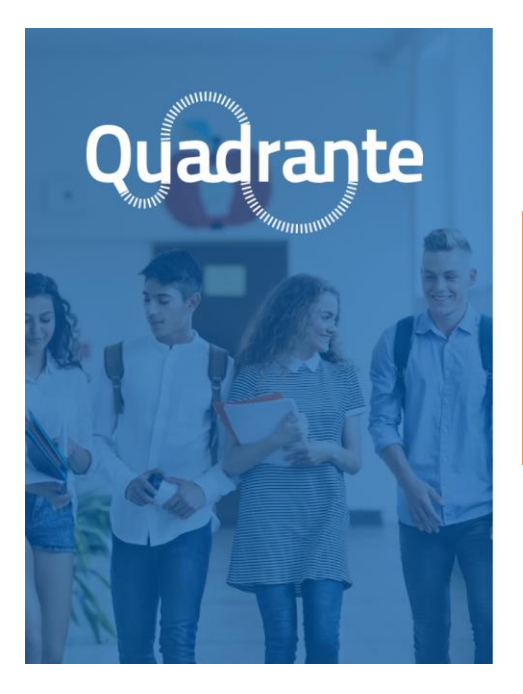

### **Registrati**

Inserisci i dati richiesti e otterrai le credenziali per accedere ai servizi offerti dal progetto.

Se non possiedi il codice di attivazione, contatta il referente della tua scuola.

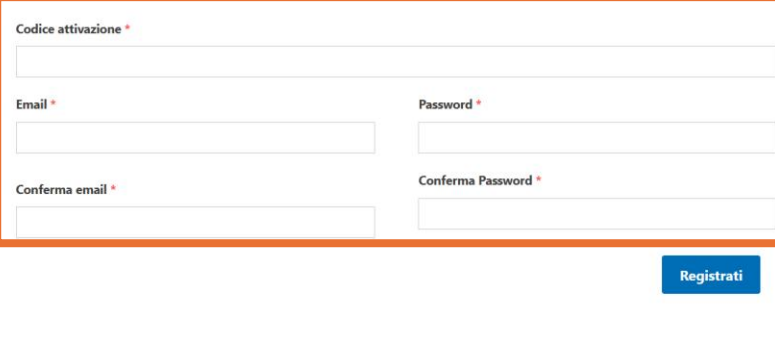

### ATTENZIONE!

- Nel campo *Codice attivazione* inserire il codice di attivazione ricevuto dalla scuola
- Nel campo *Email* indicare il proprio indirizzo mail. Nel caso si volesse indicare un indirizzo istituzionale, prima verificare che sia abilitato a ricevere posta dall'esterno.
- La password, per essere ritenuta sicura, deve contenere almeno una lettera maiuscola, un numero, un carattere speciale, deve essere di 9 caratteri e non deve contenere parole ripetitive o parole comuni.
- 5. Cliccare sul pulsante *Registrati* per completare la registrazione

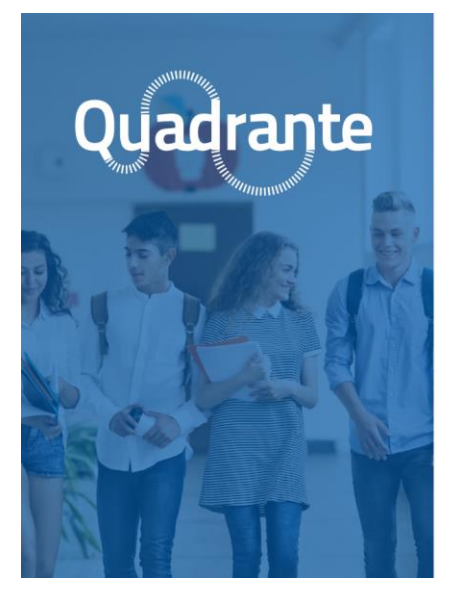

### **Registrati**

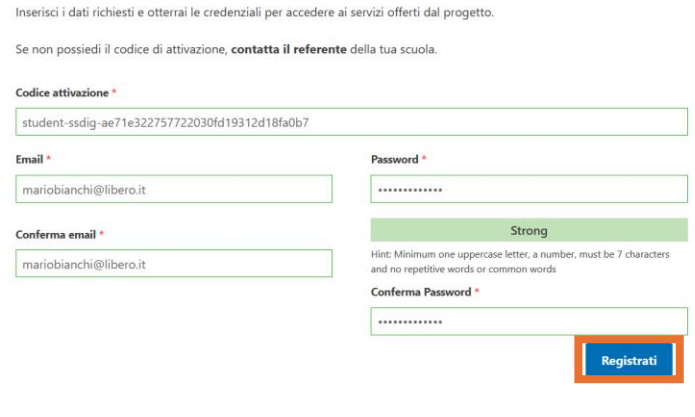

**Guida alla registrazione e all'accesso agli strumenti e alle risorse**

Al termine della procedura, gli studenti riceveranno (all'indirizzo indicato nel campo *Email*) un messaggio che confermerà l'avvenuta registrazione.

### <span id="page-12-0"></span>Accesso all'area riservata

Per accedere alla propria area riservata gli insegnanti devono:

- 3. Accedere al sito<https://www.progettoquadrante.it/>
- 4. Recarsi nella sezione *Accedi/Registrati*

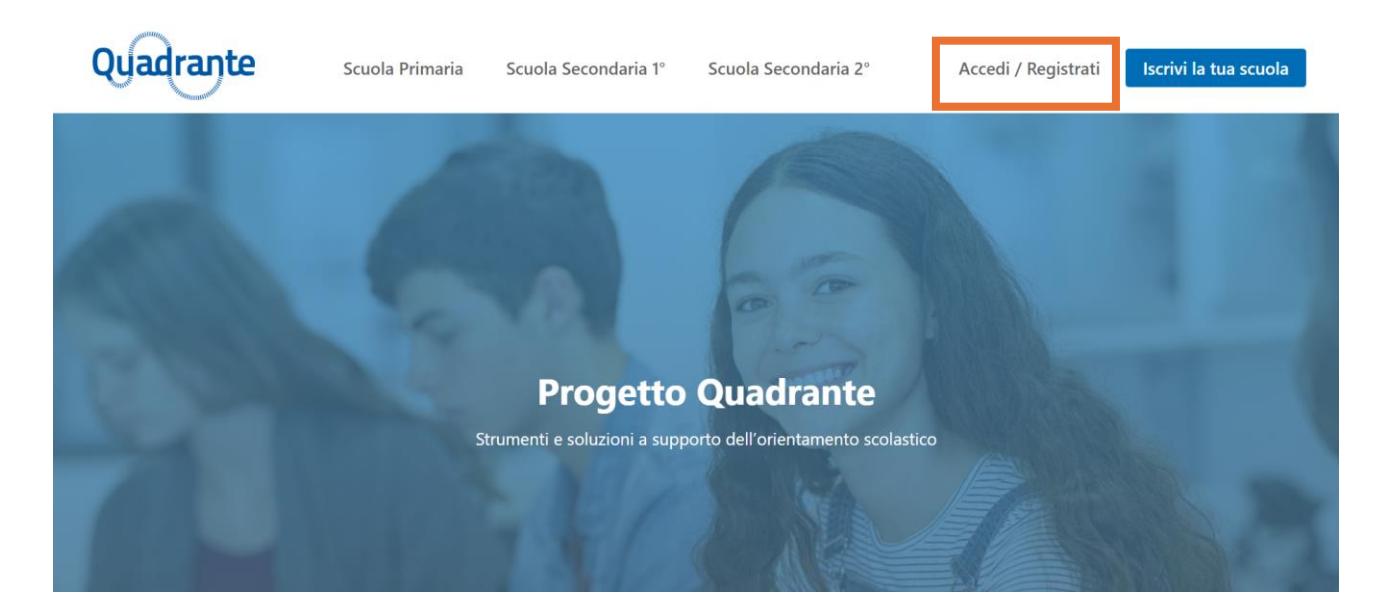

6. Nella sezione *Accedi*, inserire le credenziali indicate nel modulo di registrazione (email e password) e cliccare sul pulsante *Accedi*

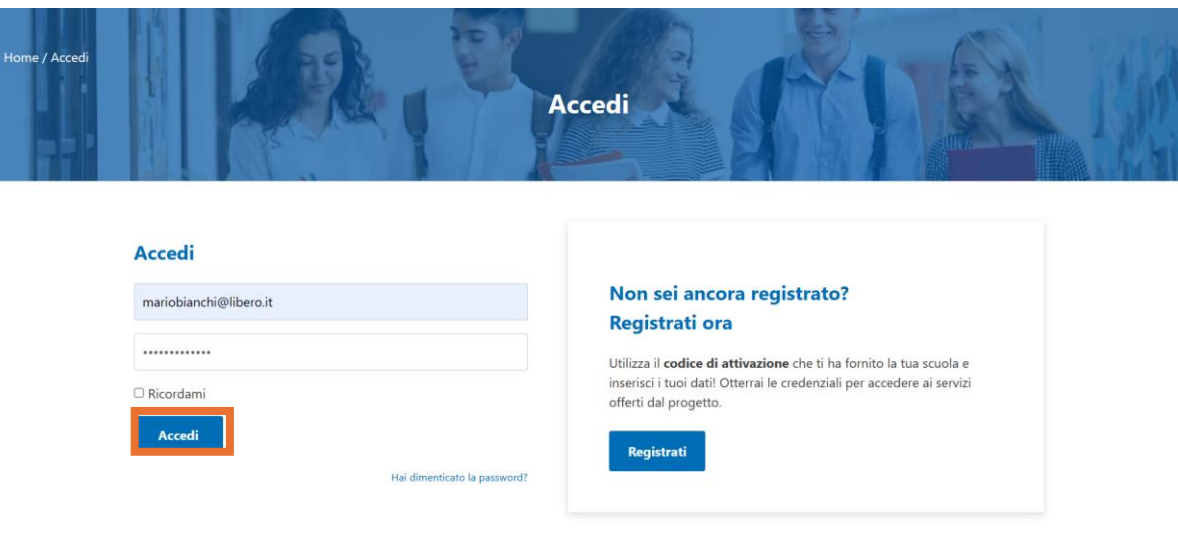

### **Guida alla registrazione e all'accesso agli strumenti e alle risorse**

# <span id="page-13-0"></span>I contenuti del progetto

Questa seconda parte della guida è dedicata a descrivere gli strumenti e le risorse cui gli insegnanti e gli studenti delle scuole aderenti al progetto potranno usufruire.

Lo schema che segue riassume l'offerta di Progetto Quadrante. Le voci precedute dal simbolo (D) indicano gli strumenti e le risorse a beneficio esclusivo dei docenti, quelle precedute dal simbolo (S) gli strumenti e le risorse a beneficio esclusivo degli studenti.

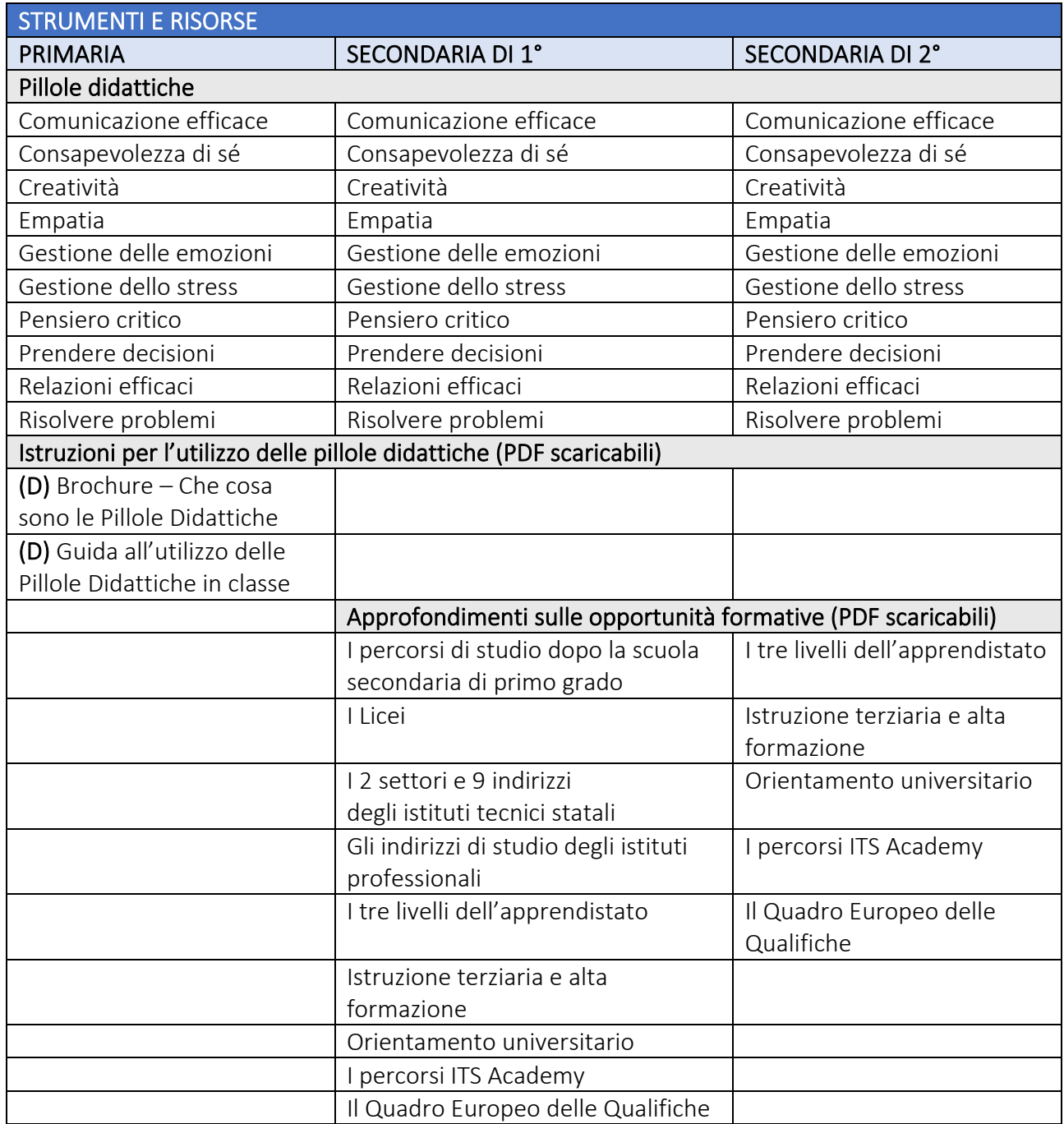

**Guida alla registrazione e all'accesso agli strumenti e alle risorse**

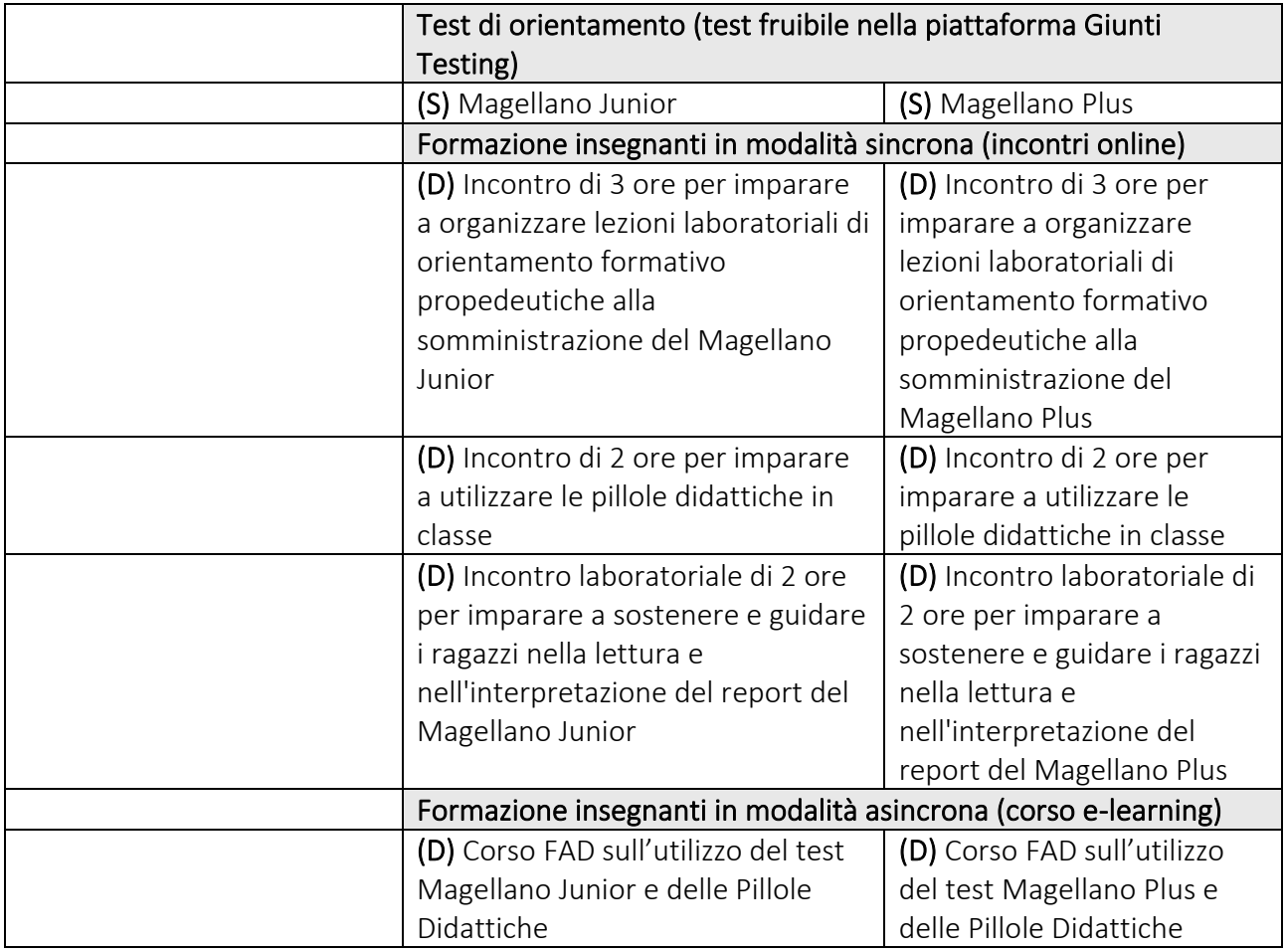

Nei paragrafi che seguiranno, vedremo in che cosa consistono questi strumenti e queste risorse e quali sono i percorsi per accedervi.

**Guida alla registrazione e all'accesso agli strumenti e alle risorse**

# <span id="page-15-0"></span>Le pillole didattiche e la formazione relativa al loro utilizzo in classe

Le pillole didattiche, visibili a insegnanti e studenti di Primaria, Secondaria di 1° e Secondaria di 2°, sono pacchetti di storie interattive e multimediali pensate per far familiarizzare i ragazzi con le life-skills, invitandoli a riflettere sul valore che tali abilità assumono nei vari contesti di vita.

Le pillole sono 10, ciascuna dedicata ad una life-skill. Gli studenti e gli insegnanti possono visualizzarle dalla propria area riservata del sito, seguendo la procedura di seguito descritta:

1. Accedere alla sezione relativa all'ordine e grado della propria scuola

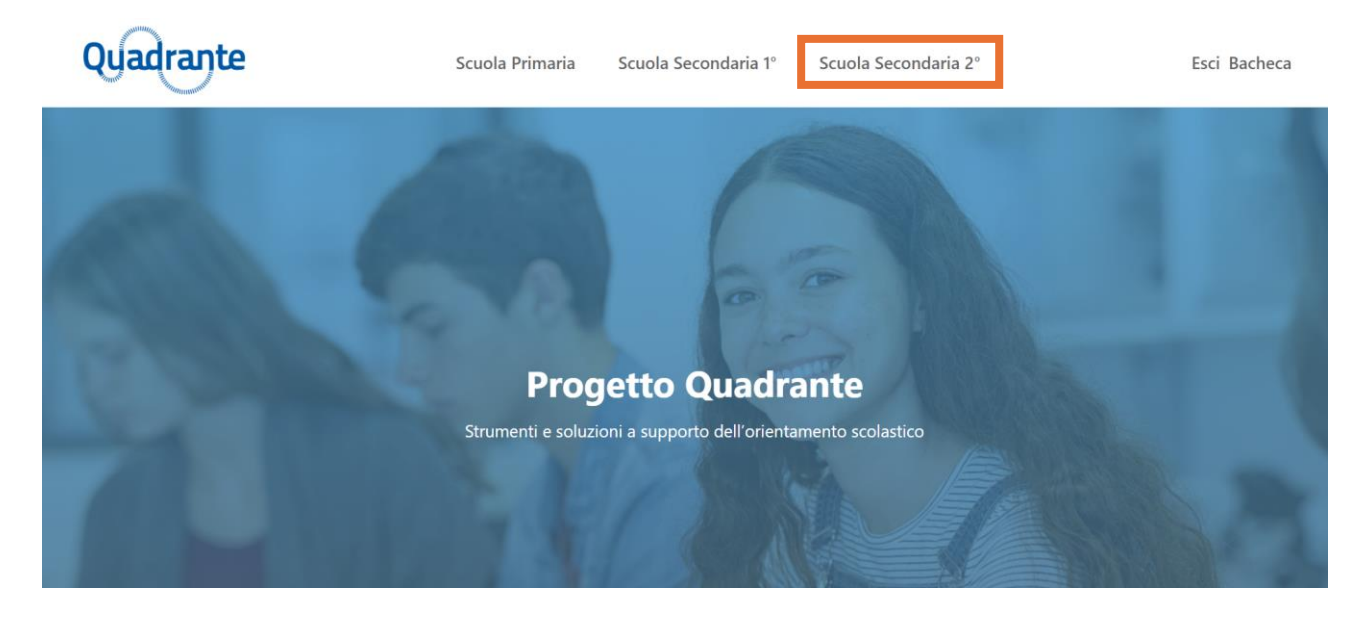

2. Cliccare sulla voce *Pillole*

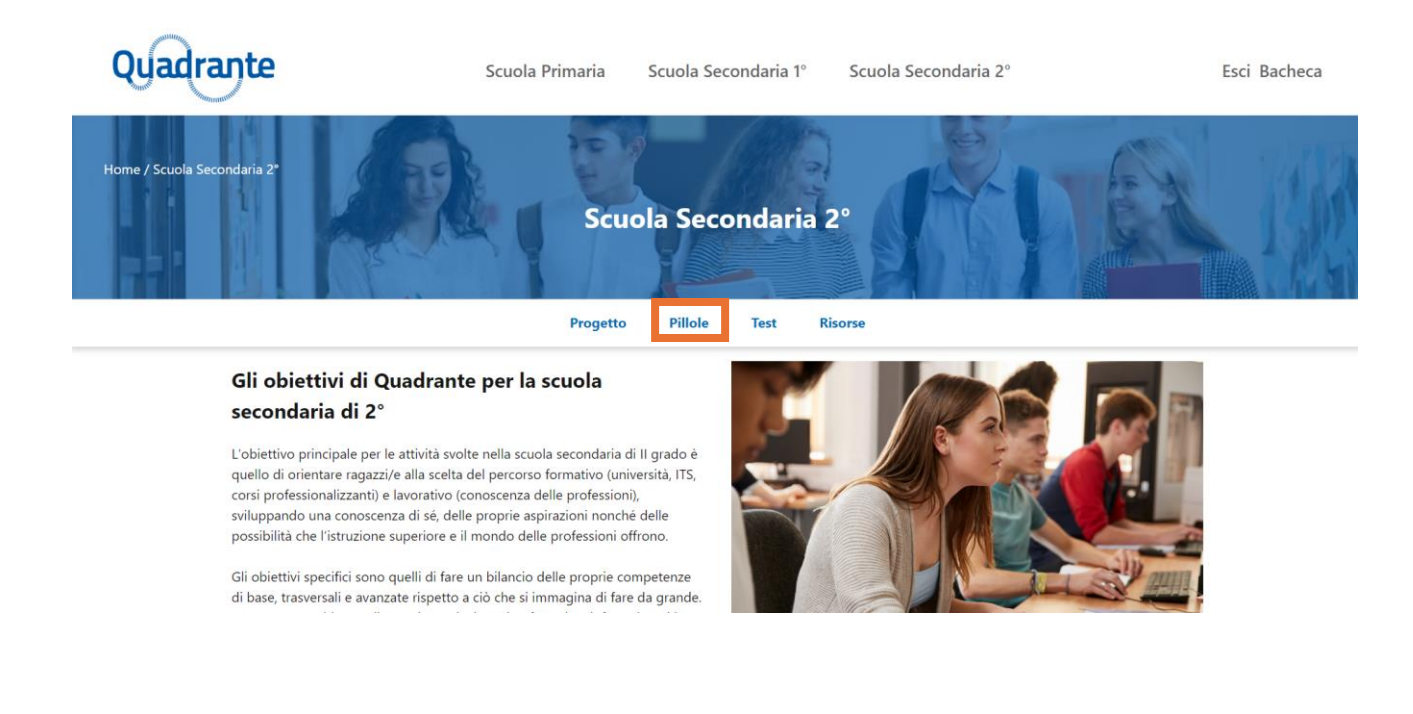

### **Guida alla registrazione e all'accesso agli strumenti e alle risorse**

3. Cliccare sulla miniatura della pillola che si vuole aprire

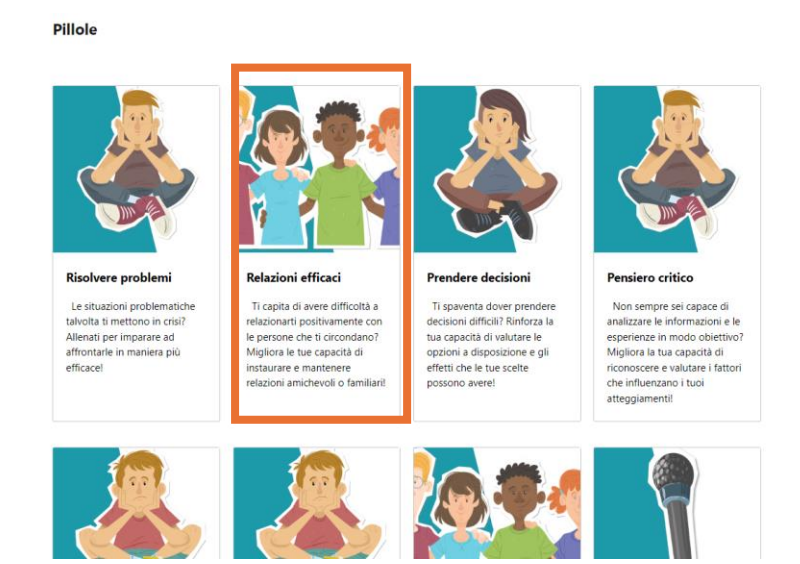

Gli insegnanti delle scuole secondarie di 1° e 2° grado avranno modo di familiarizzare con questi strumenti e imparare come utilizzarli nell'ambito della formazione loro dedicata. Le Pillole Didattiche saranno infatti argomento sia di uno degli incontri formativi che si svolgeranno online in modalità sincrona, sia di una delle lezioni che compongono il corso asincrono cui gli insegnanti potranno accedere dalla sezione *Risorse*. Gli insegnanti della scuola primaria, invece, per saperne di più sulle Pillole Didattiche e su come si utilizzano in classe, potranno consultare la brochure e la guida contenute nella sezione *Risorse*, sottosezione *Istruzioni per l'utilizzo delle pillole didattiche.*

Per accedere alla sezione *Risorse* è necessario recarsi nell'area relativa all'ordine e grado della propria scuola e cliccare sulla voce *Risorse.*

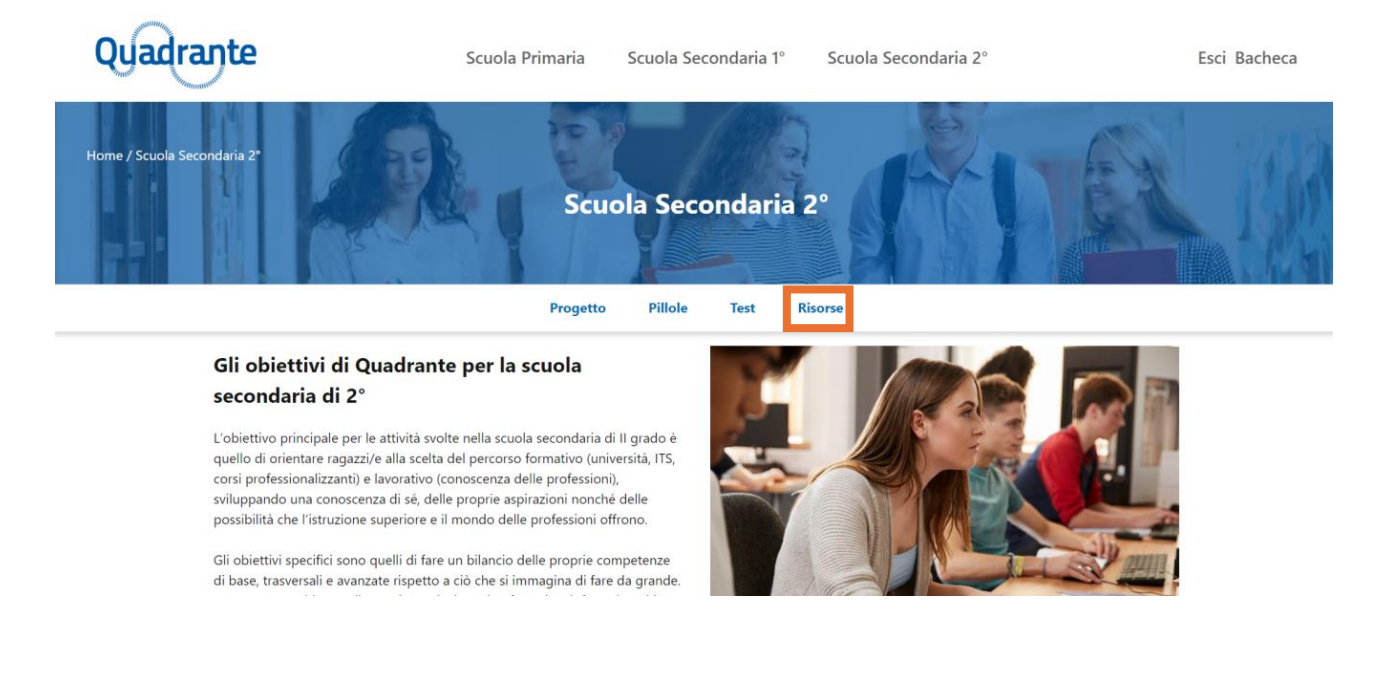

#### **Guida alla registrazione e all'accesso agli strumenti e alle risorse**

## <span id="page-17-0"></span>Gli approfondimenti sulle opportunità formative

La sezione *Risorse* negli account di insegnanti e studenti della Secondaria di 1° e 2°, contiene una sottosezione dedicata agli approfondimenti sulle opportunità formative.

Si tratta di PDF scaricabili che descrivono i percorsi di istruzione e formazione successivi alla scuola di 2° e al diploma. Questi documenti contengono infografiche, testi descrittivi e link a risorse utili alle scelte scolastiche e professionali.

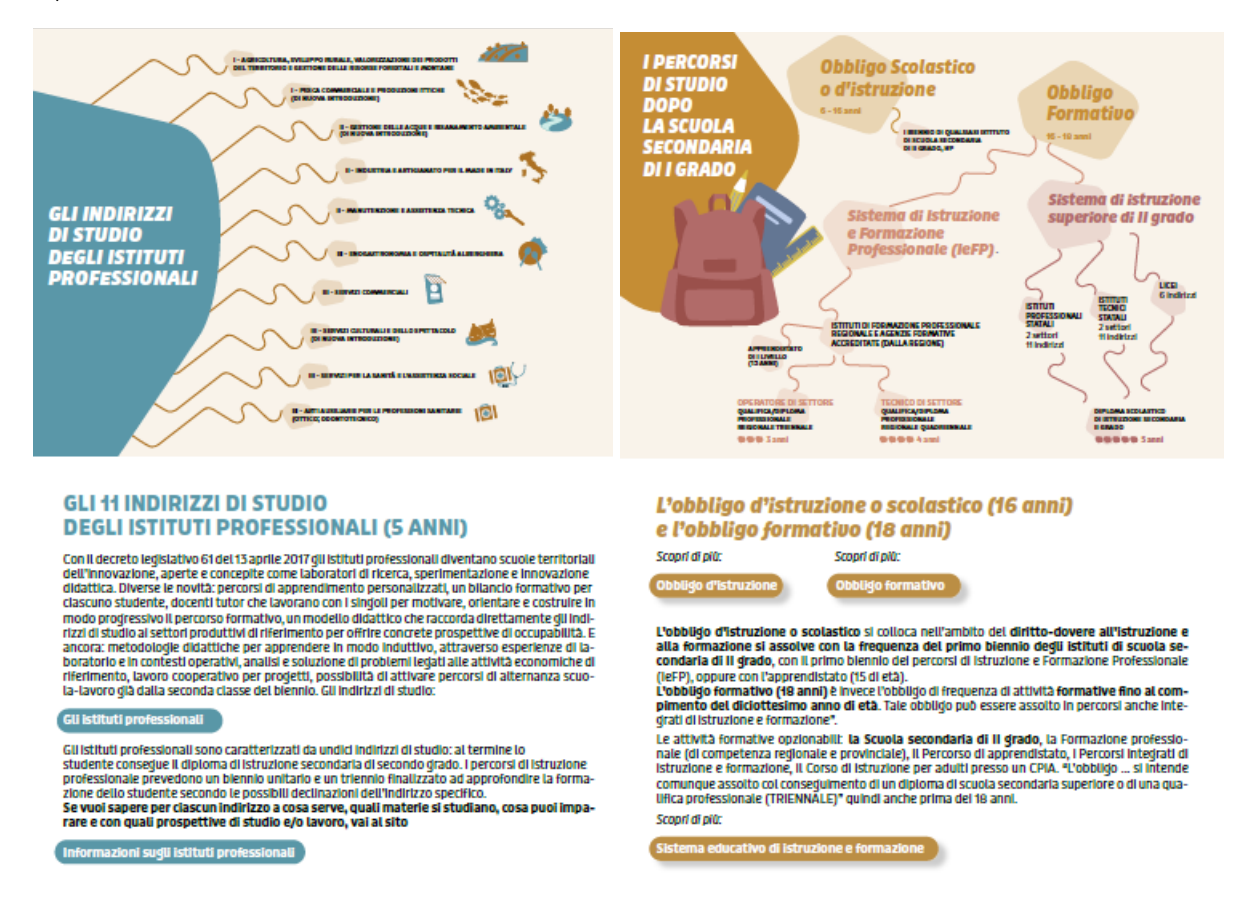

Per raggiungerli è necessario accedere all'area dedicata all'ordine e grado della propria scuola e cliccare sulla voce *Risorse*.

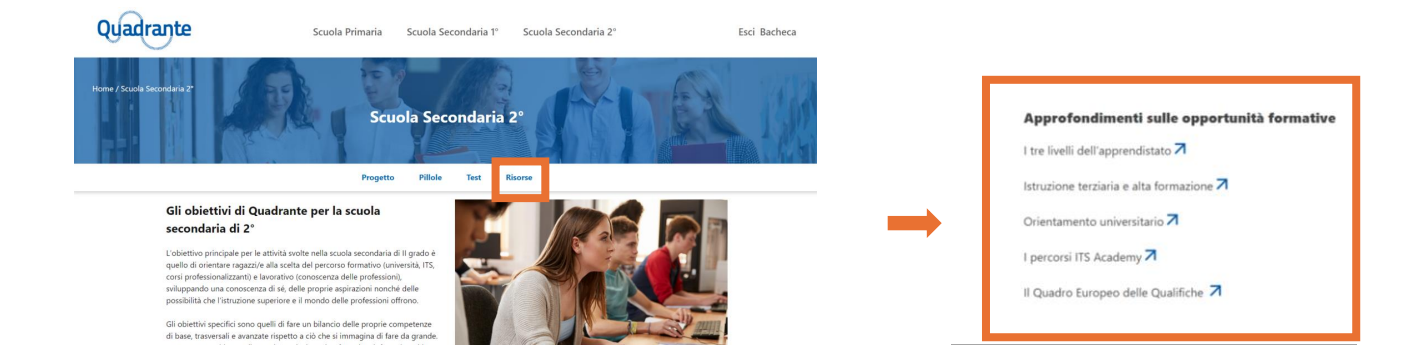

#### **Guida alla registrazione e all'accesso agli strumenti e alle risorse**

# <span id="page-18-0"></span>I test di orientamento e la formazione relativa alla somministrazione e all'interpretazione dei report

Il Progetto Quadrante mette a disposizione degli studenti della Scuola Secondaria un test di orientamento (Magellano Junior per gli studenti della Secondaria di 1°/Magellano Plus per gli studenti della Secondaria di 2°).

Sia gli insegnanti che gli studenti possono leggere una descrizione del test seguendo la procedura di seguito illustrata:

1. Accedere alla sezione relativa all'ordine e grado della propria scuola

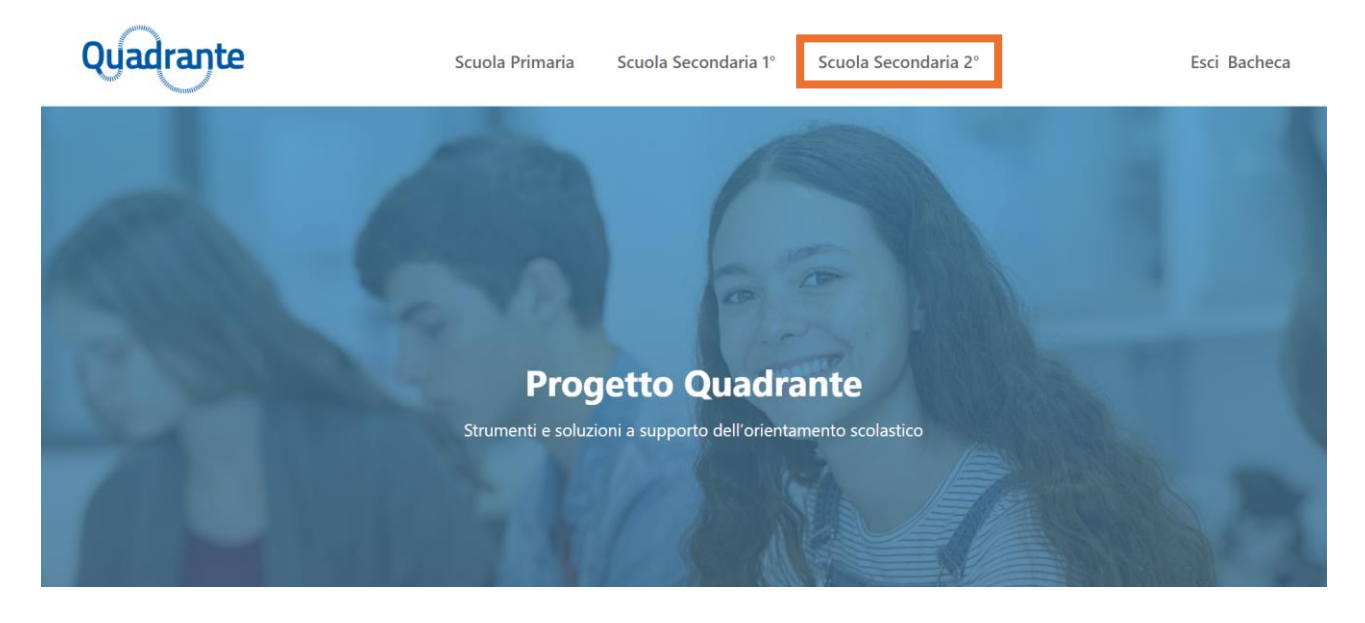

2. Cliccare sulla voce *Test*

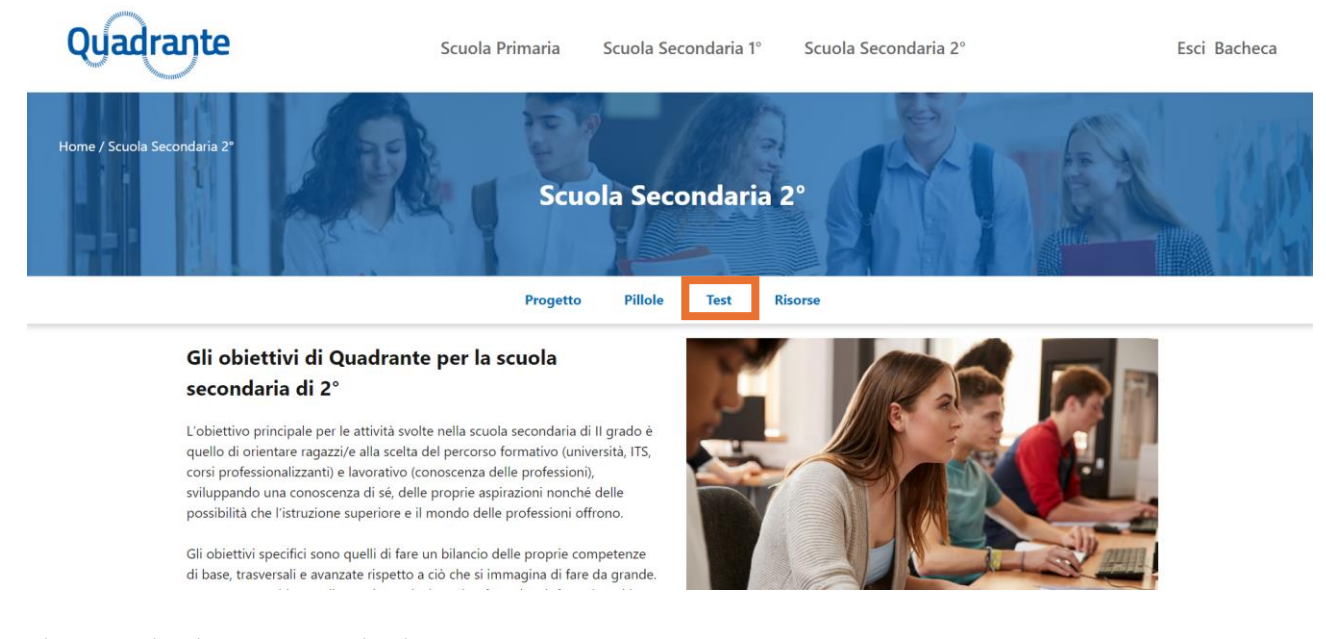

*3.* Cliccare sul pulsante *Scopri di più*

#### **Guida alla registrazione e all'accesso agli strumenti e alle risorse**

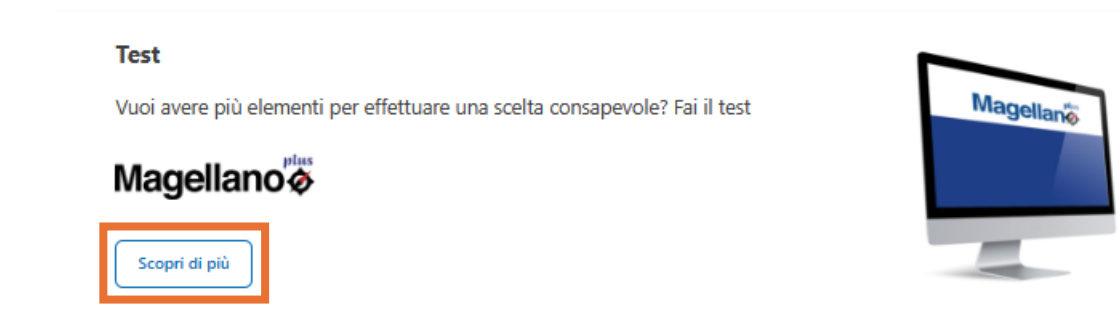

In questa stessa pagina, a fianco della descrizione della batteria, gli studenti visualizzeranno il pulsante che consentirà loro di accedere alla compilazione del test.

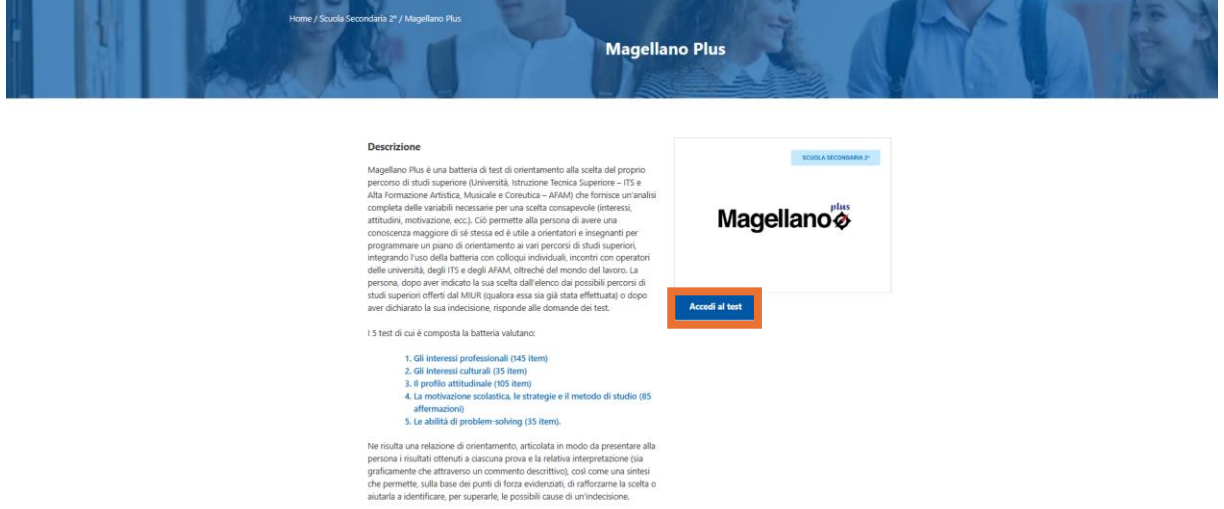

La compilazione di ogni sezione del test potrà essere interrotta in qualsiasi momento (eccezion fatta per le sezioni dedicate alle prove a tempo).

Nel caso in cui la compilazione venga interrotta, nella pagina di accesso al test comparirà il pulsante *Continua il test.* Cliccandovi, gli studenti potranno riprendere la compilazione esattamente da dove l'avevano sospesa.

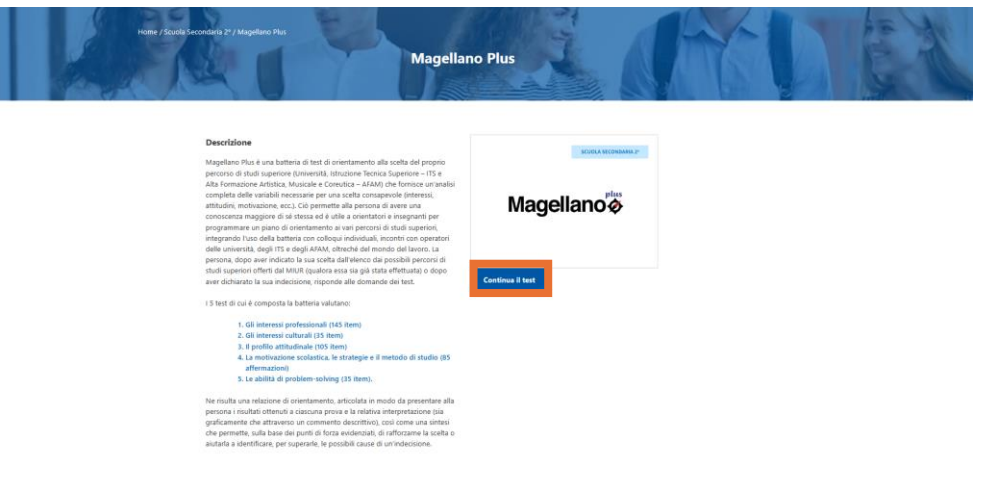

### **Guida alla registrazione e all'accesso agli strumenti e alle risorse**

Terminata la compilazione del test, gli studenti potranno visualizzare il proprio report. Accedendo di nuovo alla pagina di accesso al test, dovranno cliccare sul pulsante *Guarda i tuoi risultati.*

**Magellano Plus** Descrizione **Exercise Conservation**<br>
Applicance Plus è una batteria di test di orientamento alla scelta del proprio<br>
percorso di studi superiore (Università), Istruzione Tecnica Superiore - ITS e<br>
Alta Formacine a Artistica, Musulate SCUOLA SECONDARIA 2 Magellano® Selle università, degli ITS e degli AFAM, oltreche del mondo del lavoro. La<br>esrsona, dopo aver indicato la sua scelta dall'elenco dai possibili percorsi di<br>itudi superiori offerti dal MIUR (qualora essa sia già stata effet I 5 test di cui è composta la batteria valutano 1. Gli interessi professionali (145 item)<br>2. Gli interessi culturali (35 item)<br>3. Il profilo attitudinale (105 item)<br>4. La motivazione scolastica, le strategie e il metodo di studio (85<br>affermazioni) anermazioni)<br>5. Le abilità di problem-solving (35 item). e risulta una relazione di orientamento, articolata in modo da presentare alla<br>rsona i risultati ottenuti a ciascuna prova e la relativa interpretazione (sia<br>aficamente che attraverso un commento descritivo), così come una

Gli insegnanti delle scuole secondarie di 1° e 2° avranno l'opportunità di essere preparati a utilizzare lo strumento con le loro classi nell'ambito della formazione loro dedicata. Sia in due degli incontri formativi che si svolgeranno online in modalità sincrona, sia in una delle lezioni che compongono il corso asincrono cui gli insegnanti potranno accedere dalla sezione Risorse, i docenti riceveranno informazioni sul test e impareranno a introdurlo ai ragazzi, a preparare le classi alla somministrazione e a guidare e sostenere gli studenti nella lettura e nell'interpretazione del report.

**Guida alla registrazione e all'accesso agli strumenti e alle risorse**